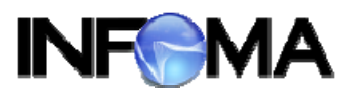

#### **ค ่มื อแนะน ําการใช้ งาน Property ระบบจ ดเก บเอกสารอ เล กทรอน กส ั ็ ็ ิ INFOMA : WebForm ส าหร บ ผ ้ใช้ งาน ํ ั ู**

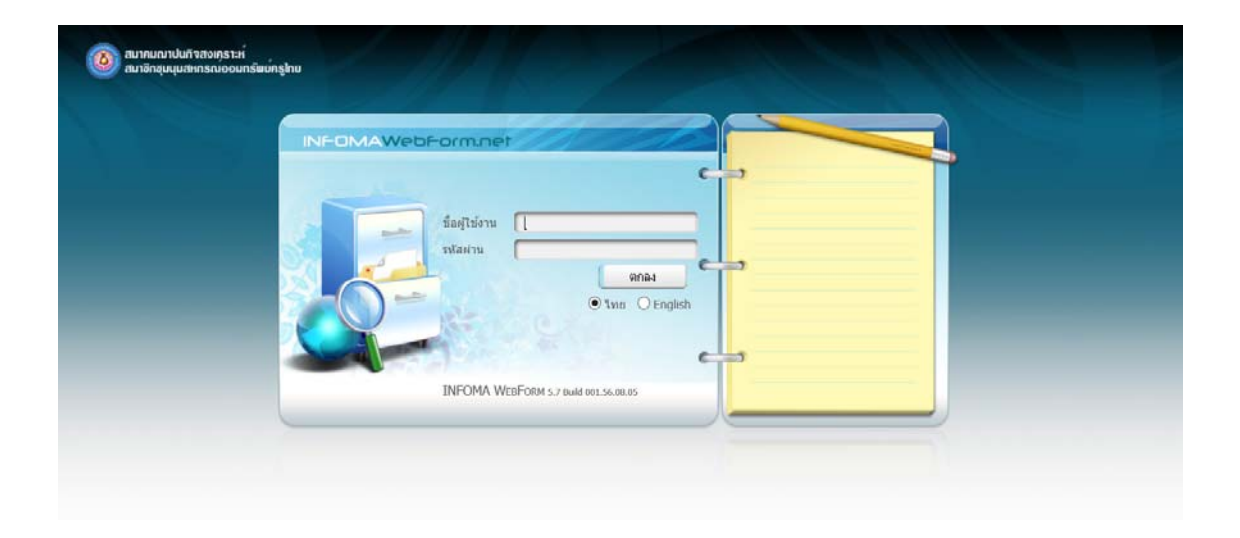

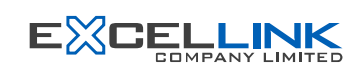

# **บริษัท เอ็กซเซล ์ ลงคิ ์จํากัด**

อาคาร ไอ ทาวเวอร์ชั้น 11 888 ถนนวิภาวดีรังสิต แขวงจตุจักร เขตจตุจักร กรุงเทพฯ 10900 โทร 0-2554-9700 แฟ๊กซ์ 0-2554-9779 Website. http://www.excelink.co.th e-mail infoma@excelink.co.th

หน้า

# สารบัญ

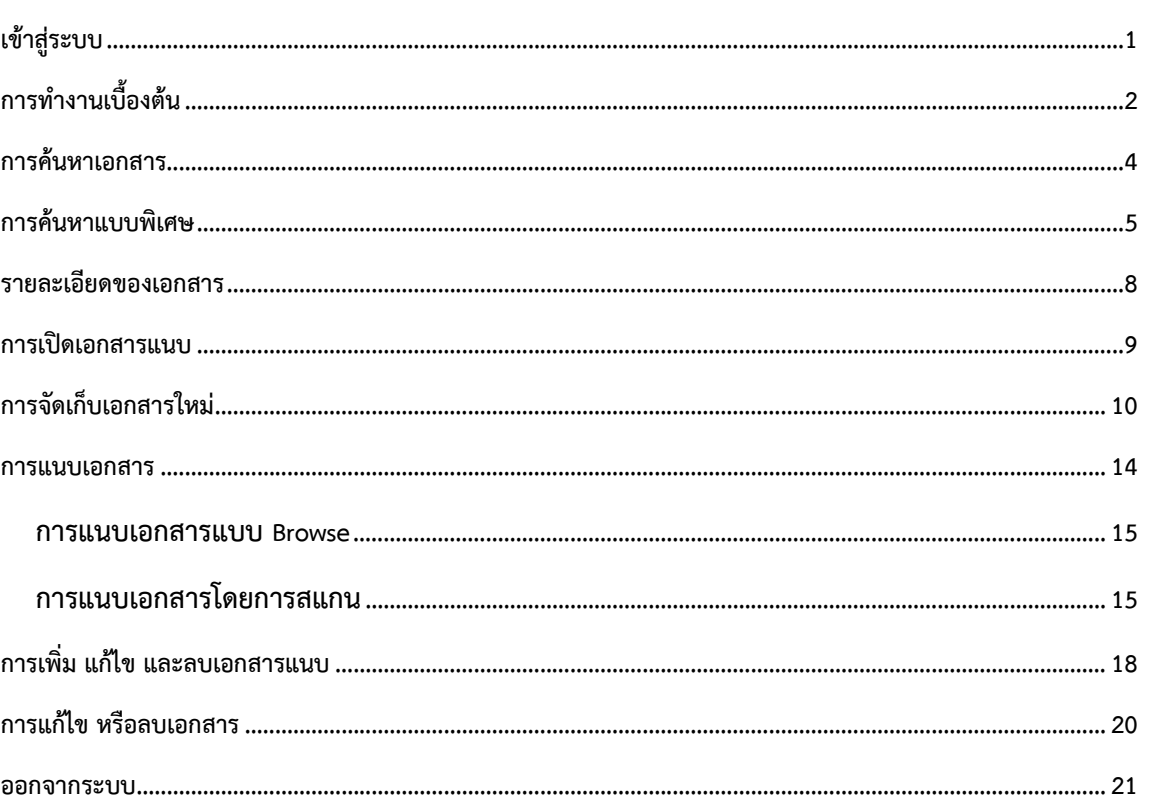

#### **แนะนําการใช้งานระบบเอกสารอิเล กทรอนิกส์ ็**

ระบบ INFOMA: WebForm เป็นระบบจัดเก็บ และค้นคืนเอกสารอิเล็กทรอนิกส์ เหมือนการจัดเก็บเอกสารเข้าตู้ เอกสาร ลิ้นชัก แฟ้ม ในระบบ manual ระบบ INFOMA: WebForm มีระบบป้องกันความปลอดภัยในการควบคุมการเข้าถึง เอกสาร

### **เข้าสู่ระบบ**

ผู้ใช้สามารถเข้าสู่ระบบ INFOMA: WebForm ได้โดยการเข้าระบบ Windows ตามปกติจากนั้น เข้าโปรแกรม Web Browser โดยจะต้องเป็น Internet Explorer Version 6.0 ขึ้นไป

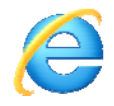

หลังจากเข้าโปรแกรม Web Browser แล้ว ผู้ใช้งานสามารถเข้าระบบโดยเรียกที่ URL : ดังนี้

**http://** 

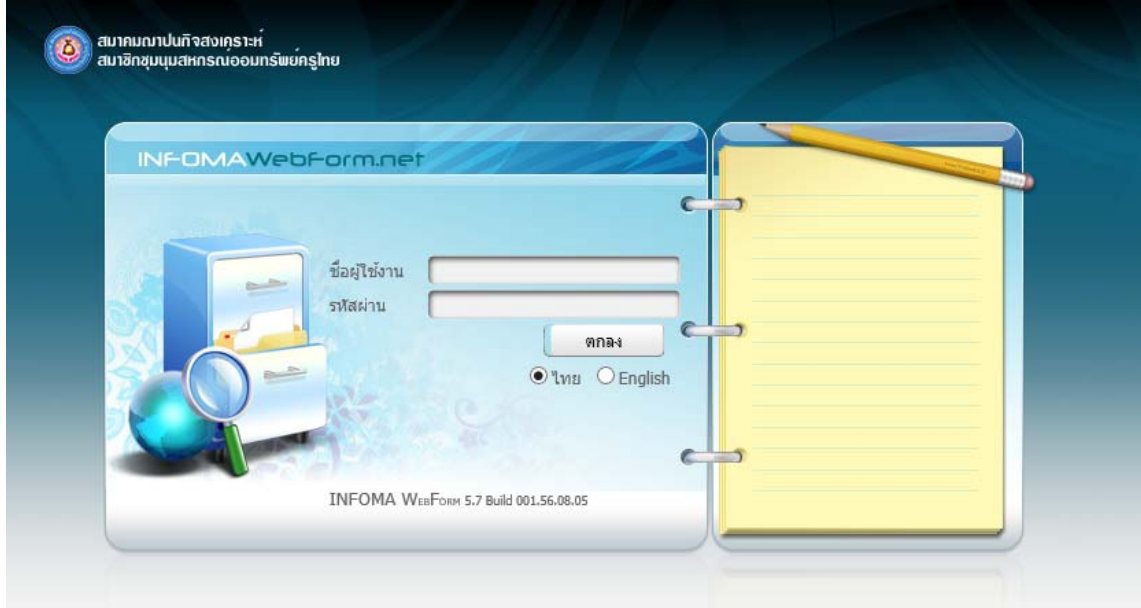

# **การทํางานเบื้องต้น**

เมื่อเข้าระบบมาได้แล้ว ระบบจะแสดงรายชื่อตู้เอกสารที่มีสิทธิ์เลือกตู้เอกสารที่ต้องการ หากท่านสามารถเข้าได้ตู้ เดียว ระบบจะเข้าตู้ให้โดยอัตโนมัติ

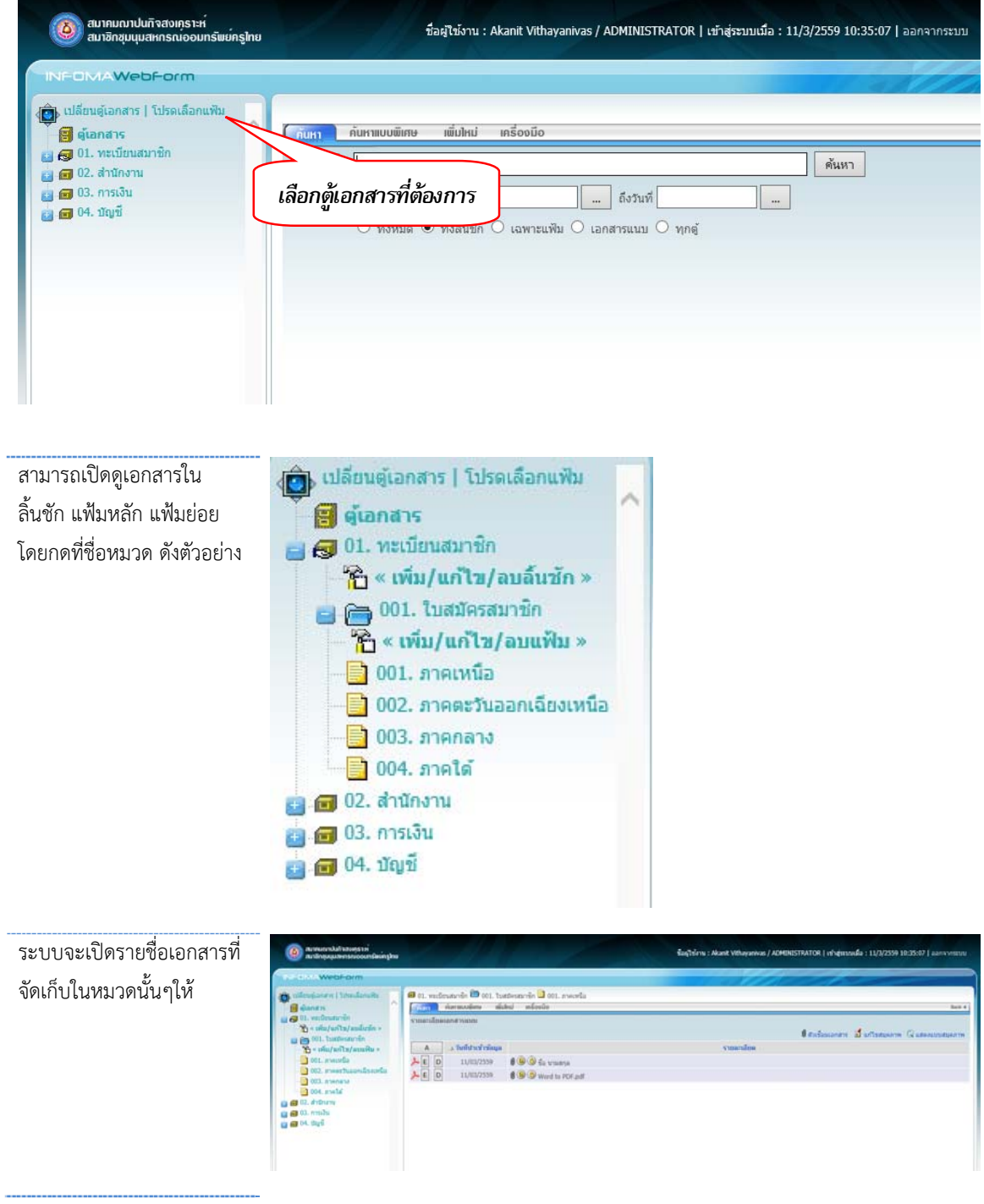

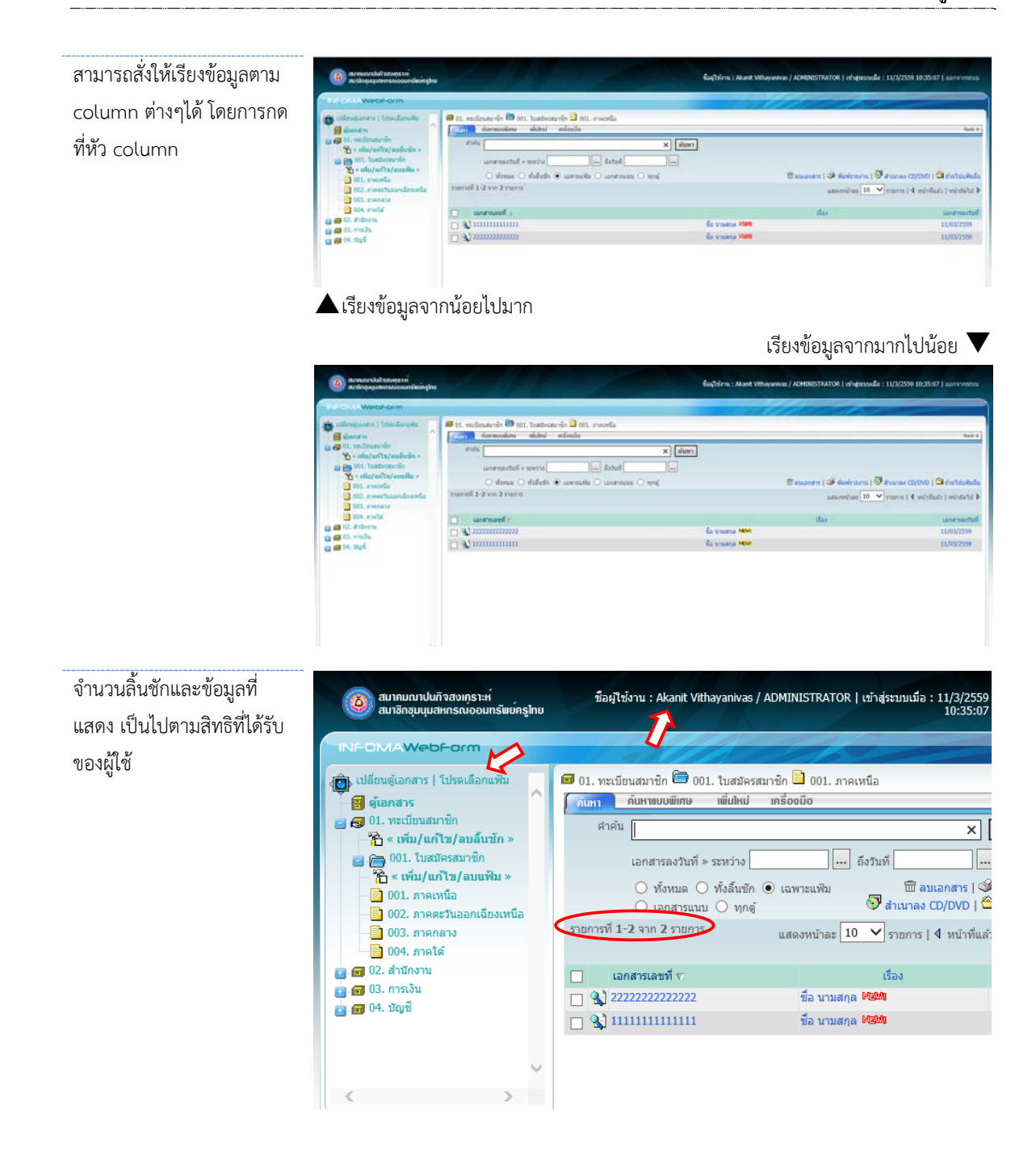

## **การค้นหาเอกสาร**

นอกจากการเปิดดูเอกสารตามหมวดแล้ว ท่านสามารถใช้วิธีการค้นหาโดยการป้อนคำค้น ซึ่งระบบจะค้นหาจาก รายละเอียดของเอกสารที่กรอกไว้

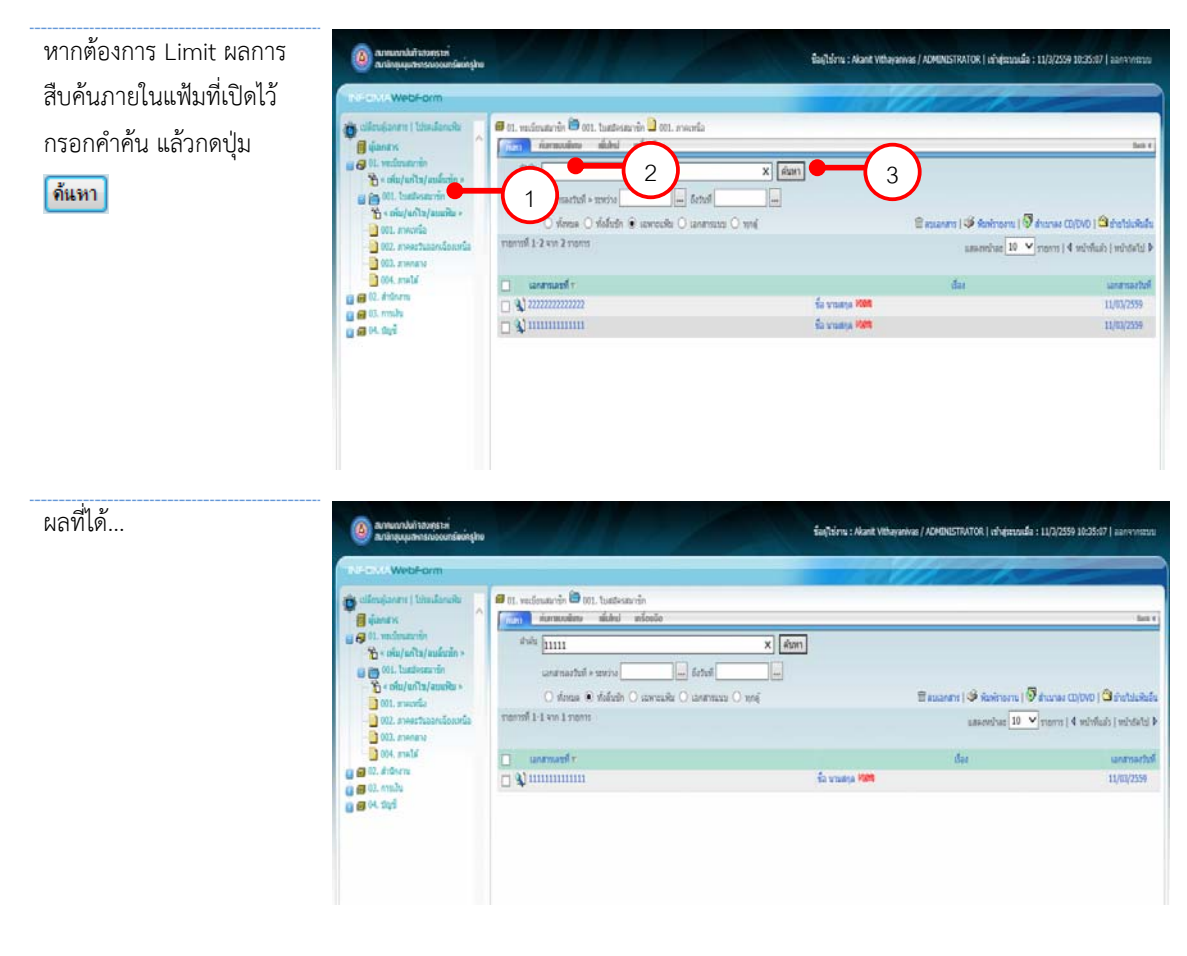

หรือ หากไม่แน่ใจว่าเอกสาร จะอยู่ในลิ้นชัก หรือแฟ้มใด ให้เลือกขอบเขตการค้นหา เป็น ทั้งหมด ระบบจะทําการ ค้นหาจากทั้งตู้

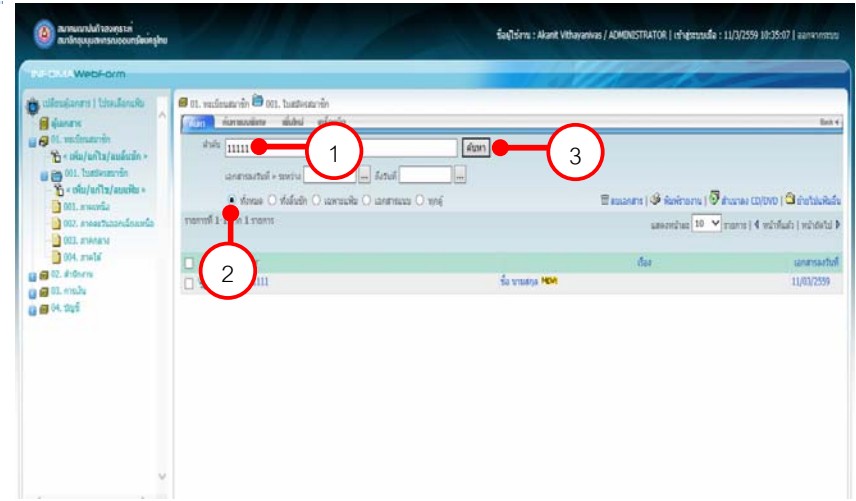

## **การค้นหาแบบพิเศษ**

หากต้องการค้นหาแบบใช้คำค้นหลายคำ หรือระบุช่วงเวลาของเอกสารที่ต้องการ สามารถใช้การค้นหาแบบพิเศษ

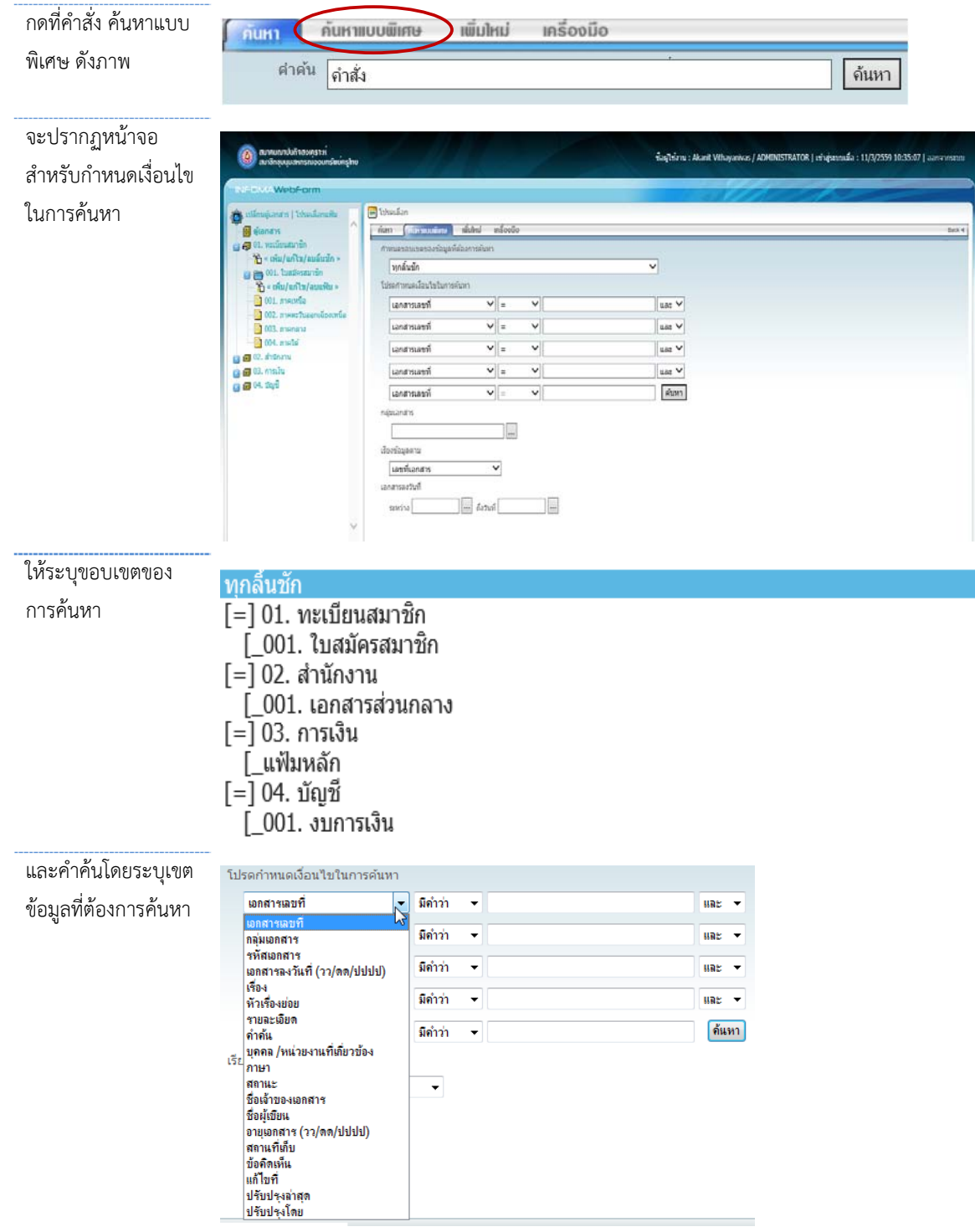

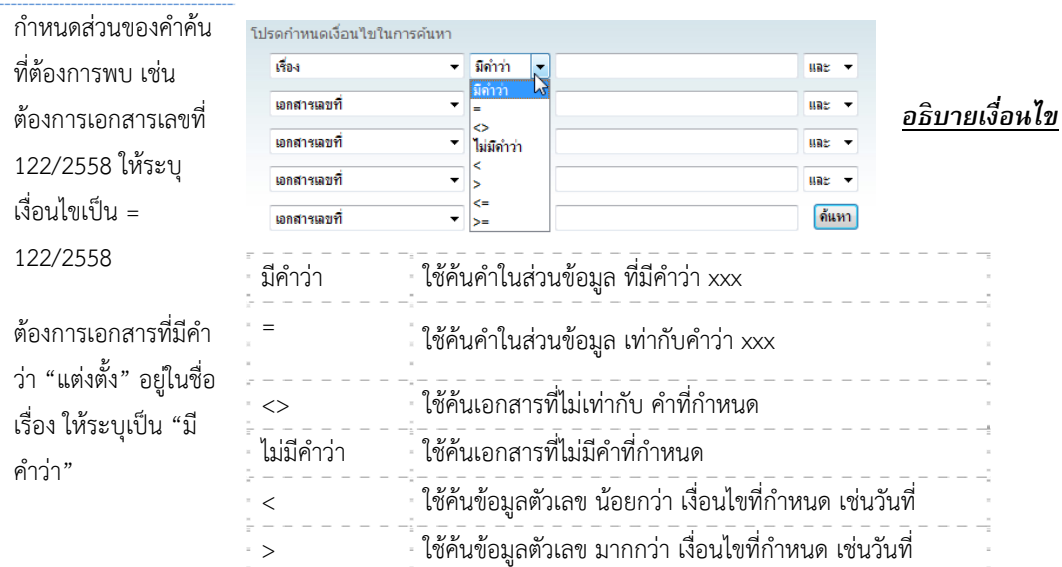

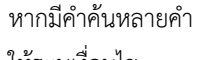

ให้ระบุเงื่อนไข

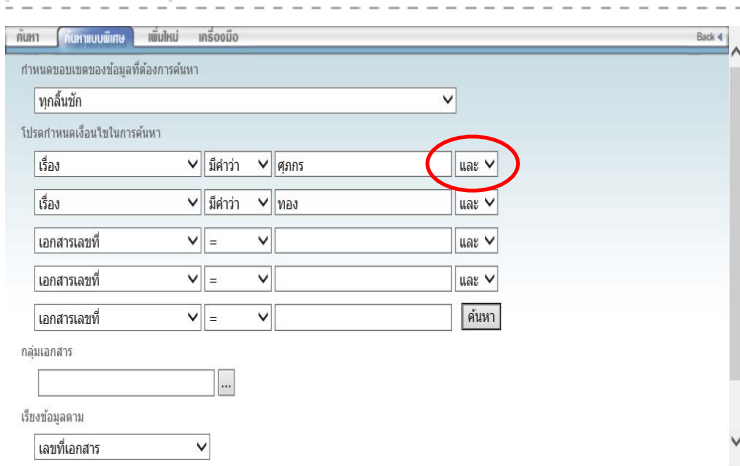

### **ตัวอย่างการค้นหา**

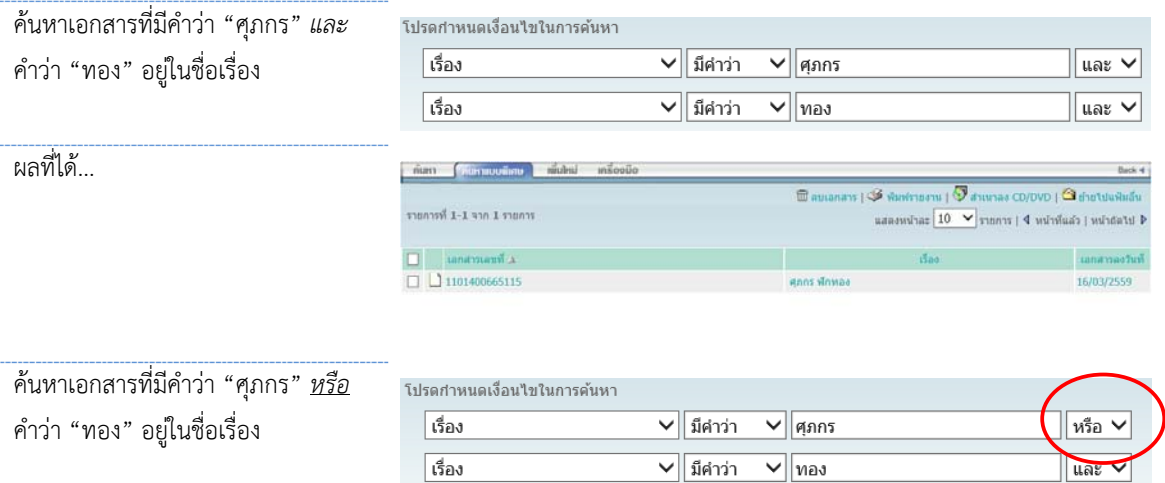

ผลที่ได้...

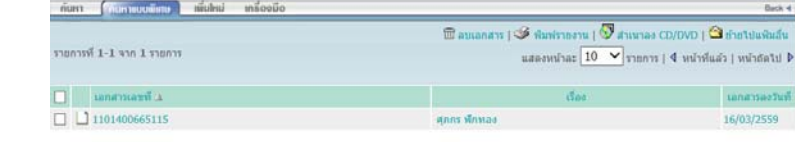

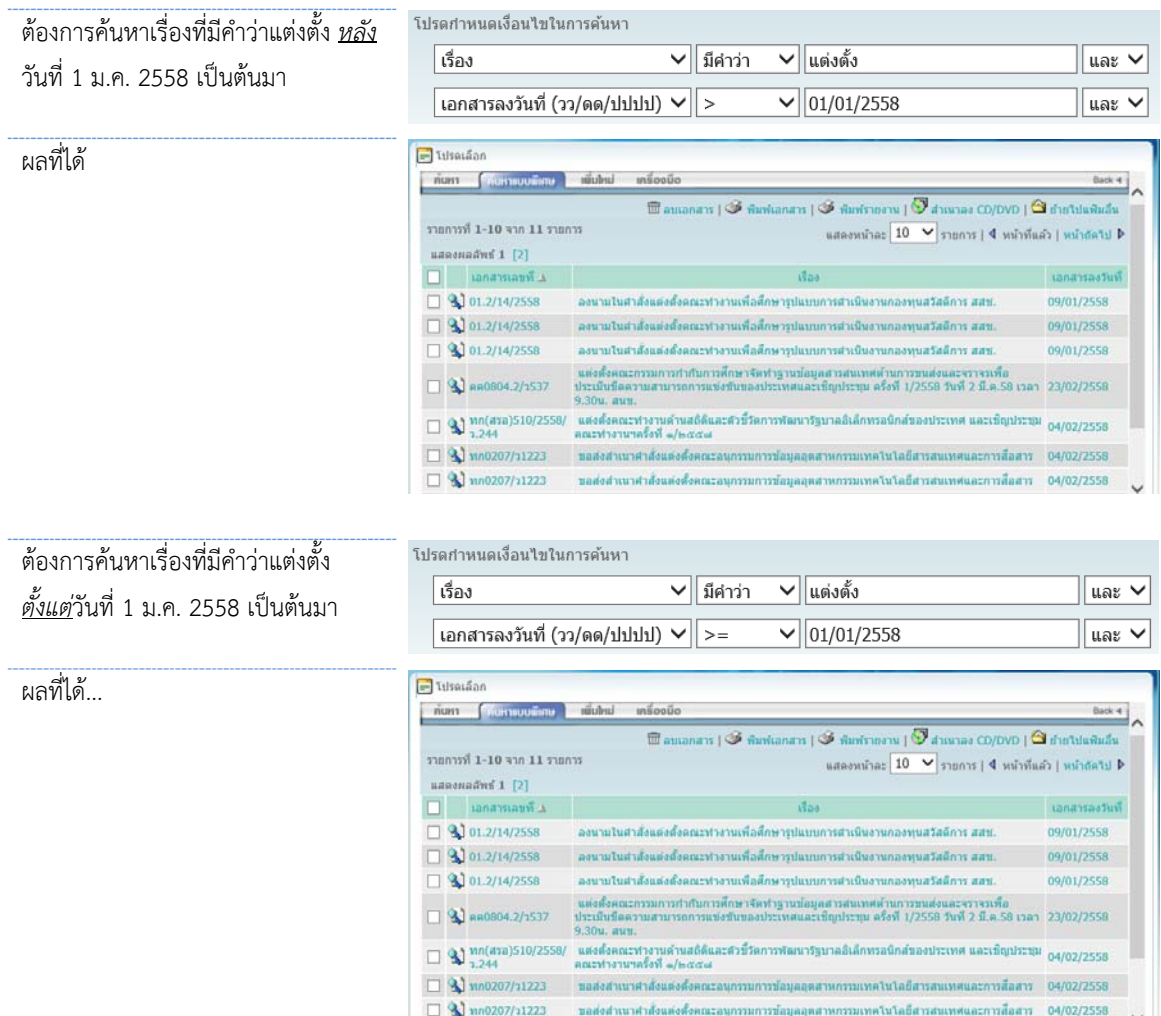

## **รายละเอียดของเอกสาร**

จากรายการเอกสาร ระบบจะแสดงรายละเอียดโดยย่อของเอกสาร ท่านสามารถกดเข้าไปดูรายละเอียดทั้งหมดได้

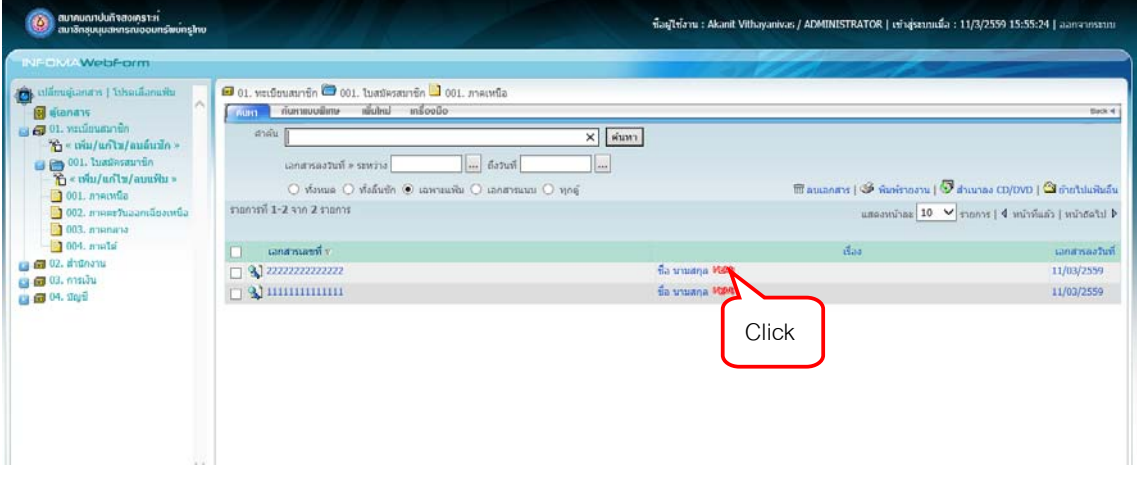

ระบบจะแสดงรายละเอียดของเอกสารทั้งหมด ดังภาพ

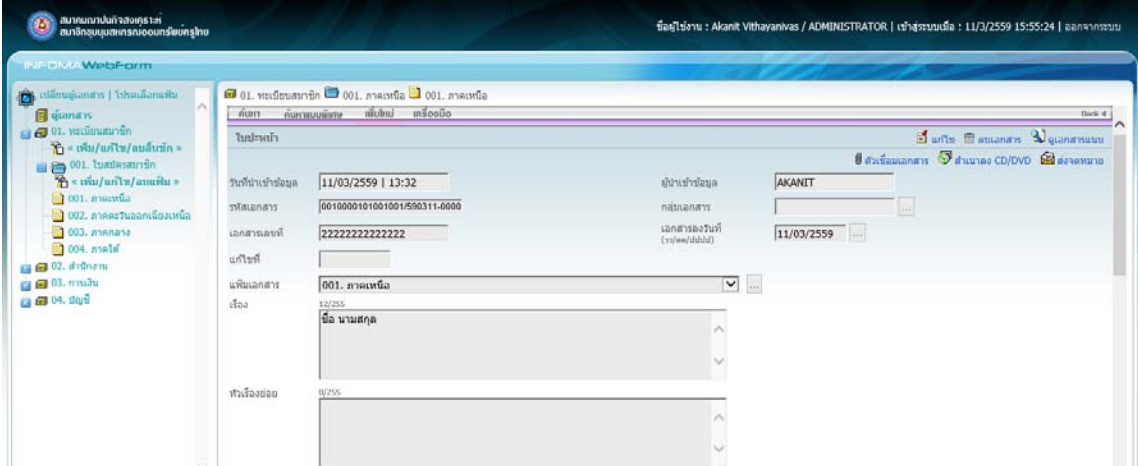

#### **การเปิดเอกสารแนบ**

ท่านสามารถเปิดดูเอกสารแนบได้จากหน้ารายการเอกสาร โดยกดที่ icon  $\mathbb S$ 

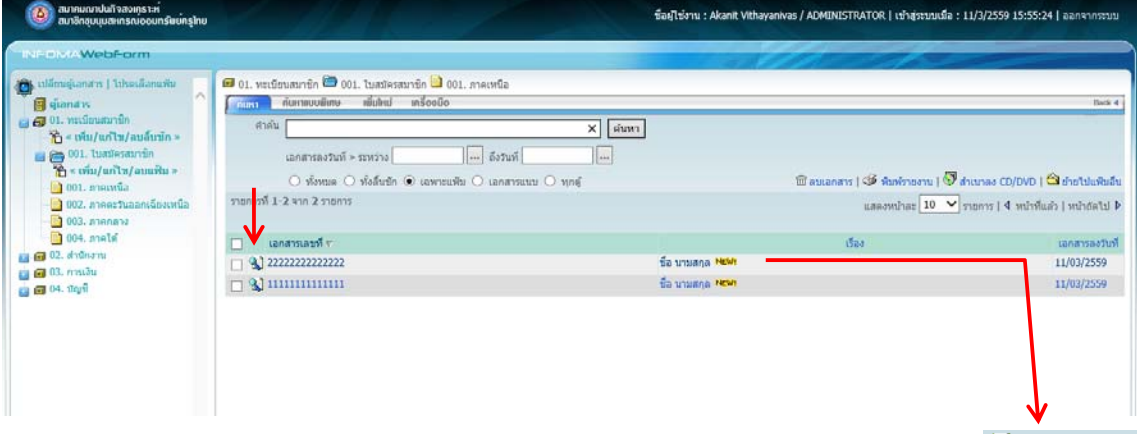

หรือจากรายละเอียด หรือใบปะหน้าเอกสาร โดยกดที่ปุ่ม  $\mathbb S$  ดูเอกสารแนบ

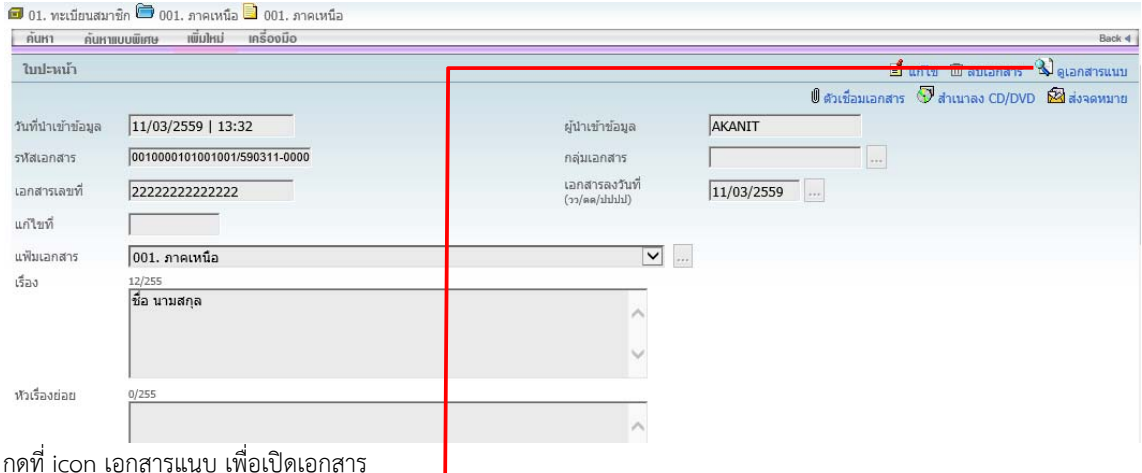

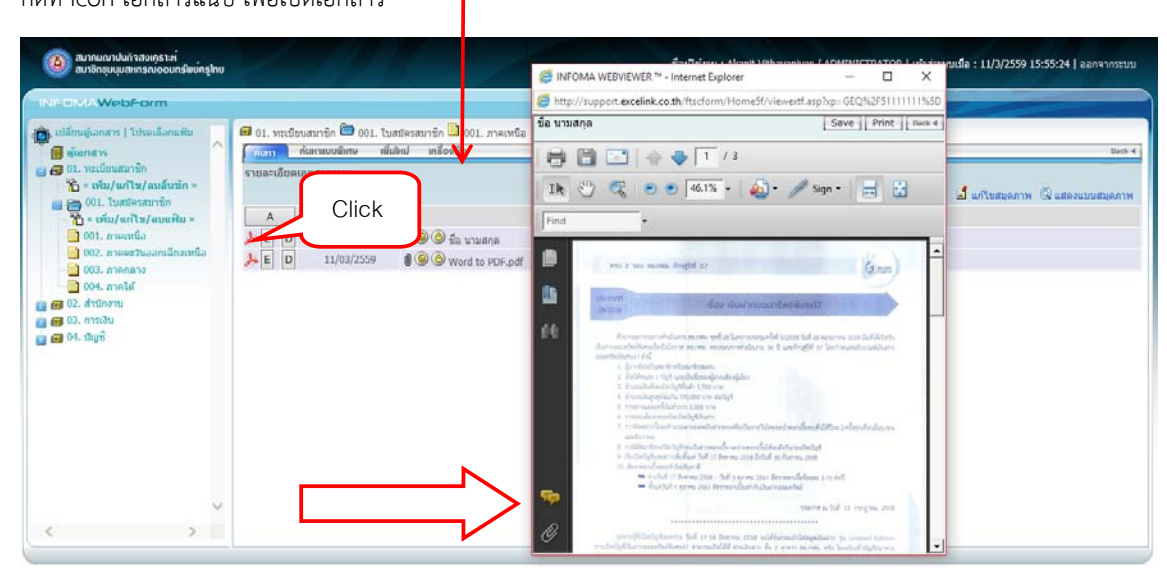

เลือก Open หรือ Save ตามต้องการ

### **การจัดเก็บเอกสารใหม่**

ผู้ใช้ที่มีสิทธิ์เพิ่มเอกสาร เมื่อต้องการจัดเก็บเอกสารใหม่ ให้เลือกหมวดเอกสารที่ต้องการ แล้วกดปุ่ม <mark>แพ็ม1หม่ -</mark>

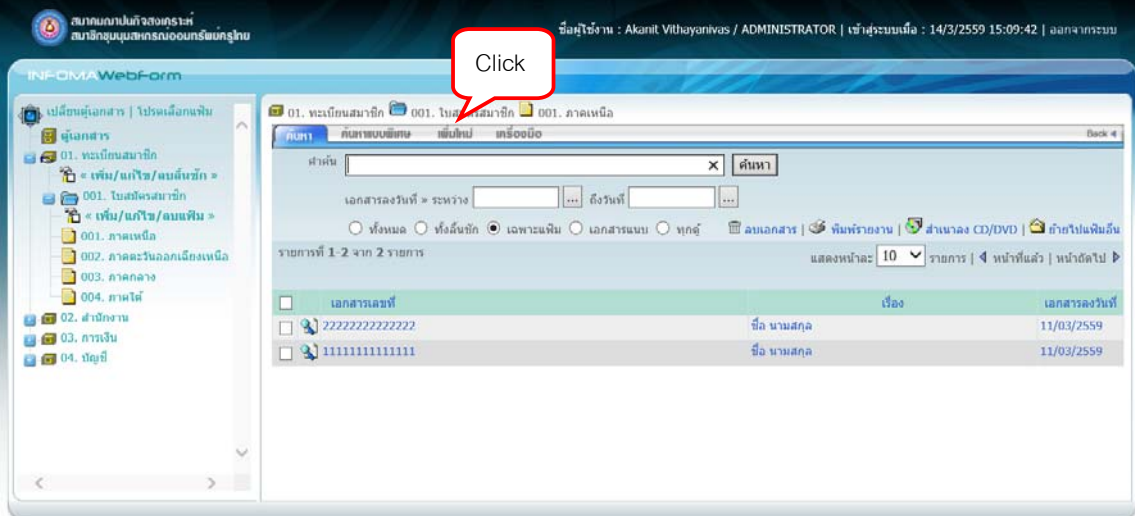

### จะปรากฏหน้าจอสําหรับบันทึกข้อมูล ดังภาพ

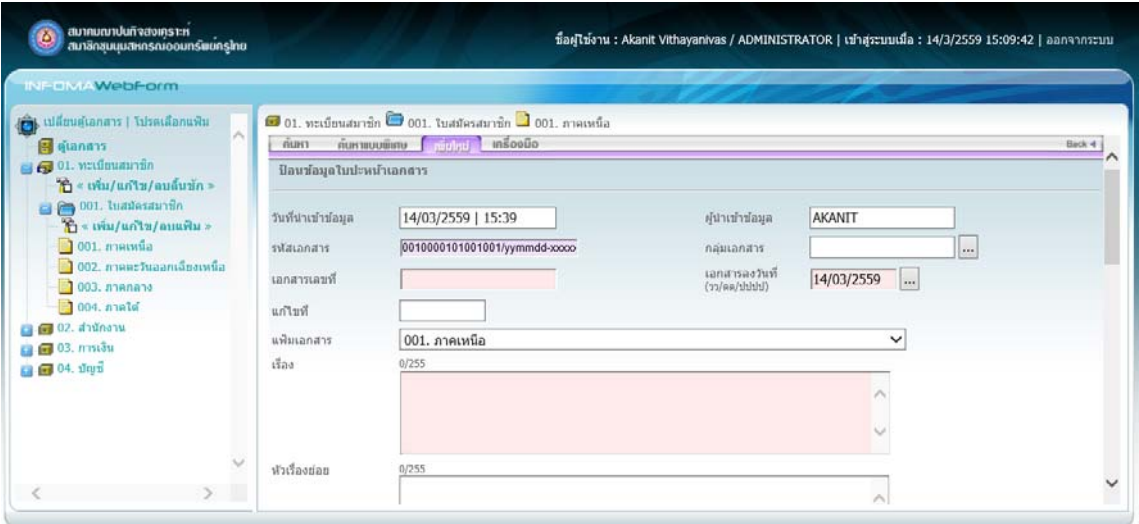

ข้อมูลเกี่ยวกับเอกสารหนึ่งๆ สำหรับบันทึกและค้นคืน ประกอบด้วยรายละเอียดของเอกสารด้านต่างๆ และข้อมูล การกําหนดสิทธิ์การใช้เอกสาร

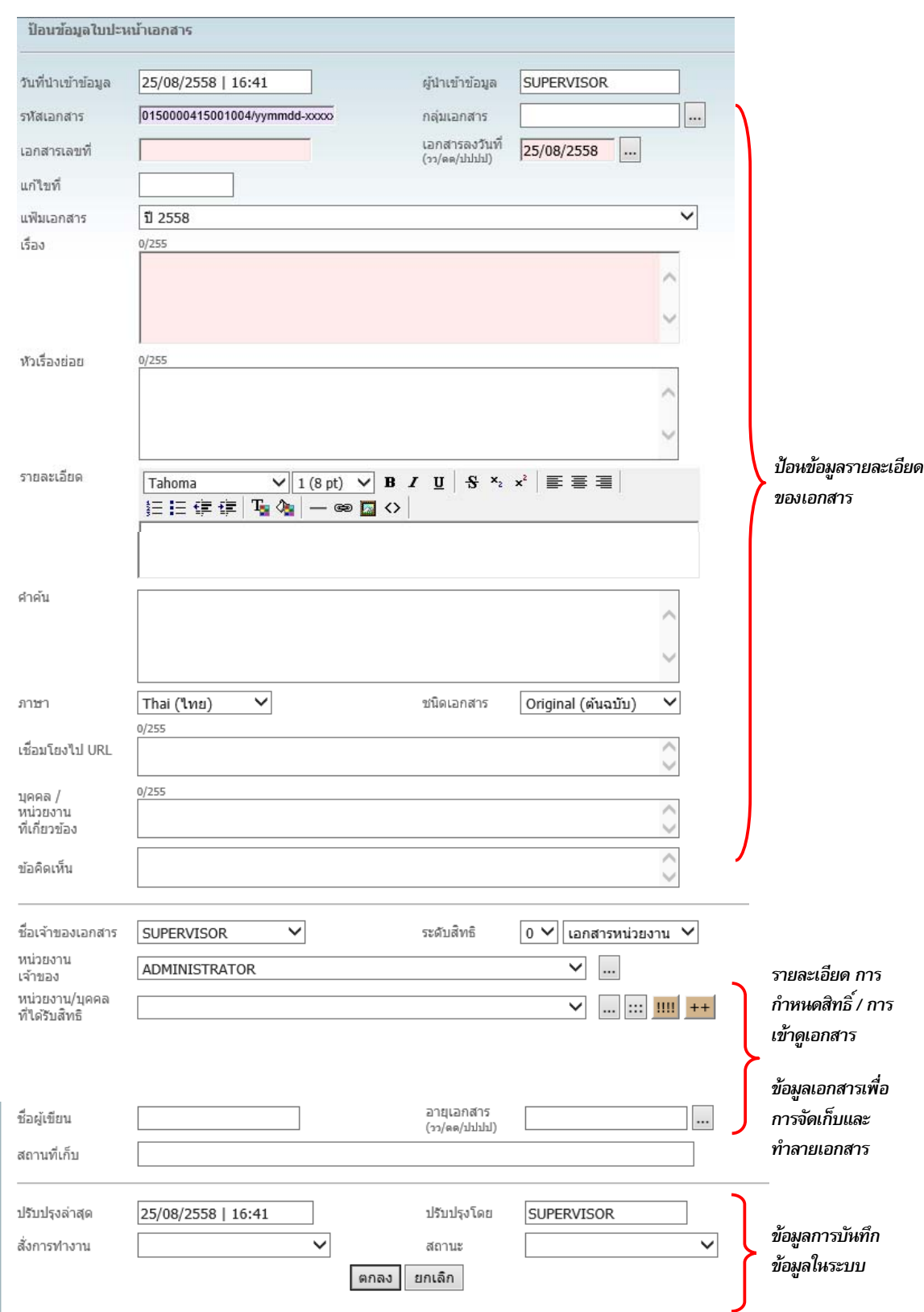

กรอกรายละเอียดของเอกสาร พร้อมกําหนดสิทธิ์การใช้งาน

#### **อธิบายการกําหนดสิทธิ์ของเอกสาร**

สําหรับผู้จัดเก็บเอกสาร สามารถกําหนดระดับและสิทธิการเข้าถึงเอกสาร โดยบันทึกข้อมูลส่วนของการรักษาความ ปลอดภัยของข้อมูล ดังนี้

**ชื่อเจ้าของเอกสาร (owner)** ไม่ต้องกรอก ระบบจะแสดงชื่อผู้นําเอกสารเข้าให้โดยอัตโนมัติ

**หน่วยงานเจ้าของเอกสาร (Department)** ไม่ต้องกรอก ระบบจะแสดงชื่อหน่วยงานของผู้นําเอกสารเข้าให้โดย อัตโนมัติ

**ระดับสิทธิ (security)** จําแนกออกเป็นระดับ 0-9 เปรียบได้กับระดับซีของบุคคล หรือ

ชั้นความลับของเอกสาร เอกสารระดับ 0 ผู้ที่สามารถเข้าดูได้คือ ผู้ใช้ที่มีสิทธิระดับ 0 ขึ้นไป หากเอกสารมีชั้น ความลับ สามารถป้องกันการเข้าถึงเอกสารนั้นได้โดยการกําหนดระดับสิทธิผู้เข้าดูไว้ที่เอกสารให้สูงกว่า ตัวอย่างเช่น เอกสาร ระดับ 5 ผู้ที่จะเข้าดู ต้องมีระดับสิทธิตั้งแต่ 5 ขึ้นไป สำหรับผู้ใช้ที่มีระดับสิทธิต่ำกว่านั้น จะไม่สามารถเห็นเอกสารนั้นๆได้

**ประเภทเอกสาร** จําแนกออกเป็น 3 ประเภท คือ

1. เอกสารส่วนกลาง (Public) หมายถึง เอกสารที่เปิดให้ทุกหน่วยงานเข้าดูเอกสารได้

2. เอกสารระดับหน่วยงาน (Department) หมายถึง เอกสารที่เปิดให้บุคคลที่สังกัดหน่วยงานนั้นๆเท่านั้น เข้าดูและทํางานได้

3. เอกสารส่วนบุคคล (Private) หมายถึง เอกสารที่เจ้าของที่นำเอกสารเข้าเท่านั้น เข้าดูและทำงานได้ บุคคลในหน่วยงานเดียวกัน ก็ไม่สามารถเห็นเอกสารได้

**หน่วยงานเจ้าของ** หมายถึง หน่วยงานของผู้นําเข้าข้อมูล ระบบจะขึ้นให้โดยอัตโนมัติ **หน่วยงานที่ได้รับสิทธิ** เอกสารระดับหน่วยงาน สามารถให้หน่วยงานที่หน่วยงานเจ้าของ เอกสาร ประกาศให้เข้าดูเอกสารได้โดยใช้การให้สิทธิหน่วยงานนั้นๆ

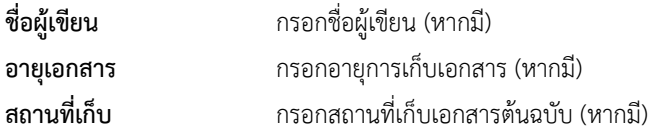

#### **อธิบายรายละเอียดการปรับปรุงเอกสาร การใช้งานเอกสาร**

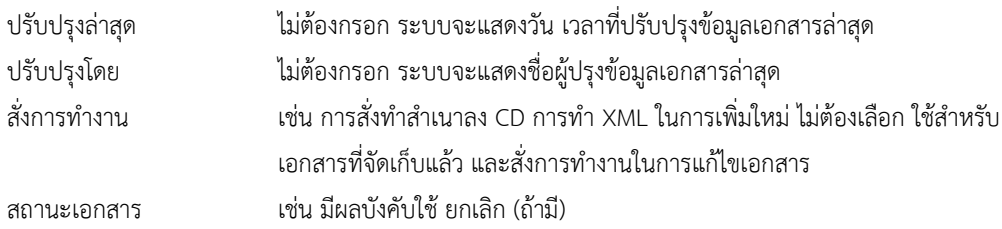

#### ตัวอย่างเช่น

ต้องการเพิ่มเอกสารเพื่อเผยแพร่โดยทั่วไป ให้กรอกรายละเอียดของเอกสาร แล้วกําหนดประเภทเอกสารเป็น เอกสารส่วนกลาง

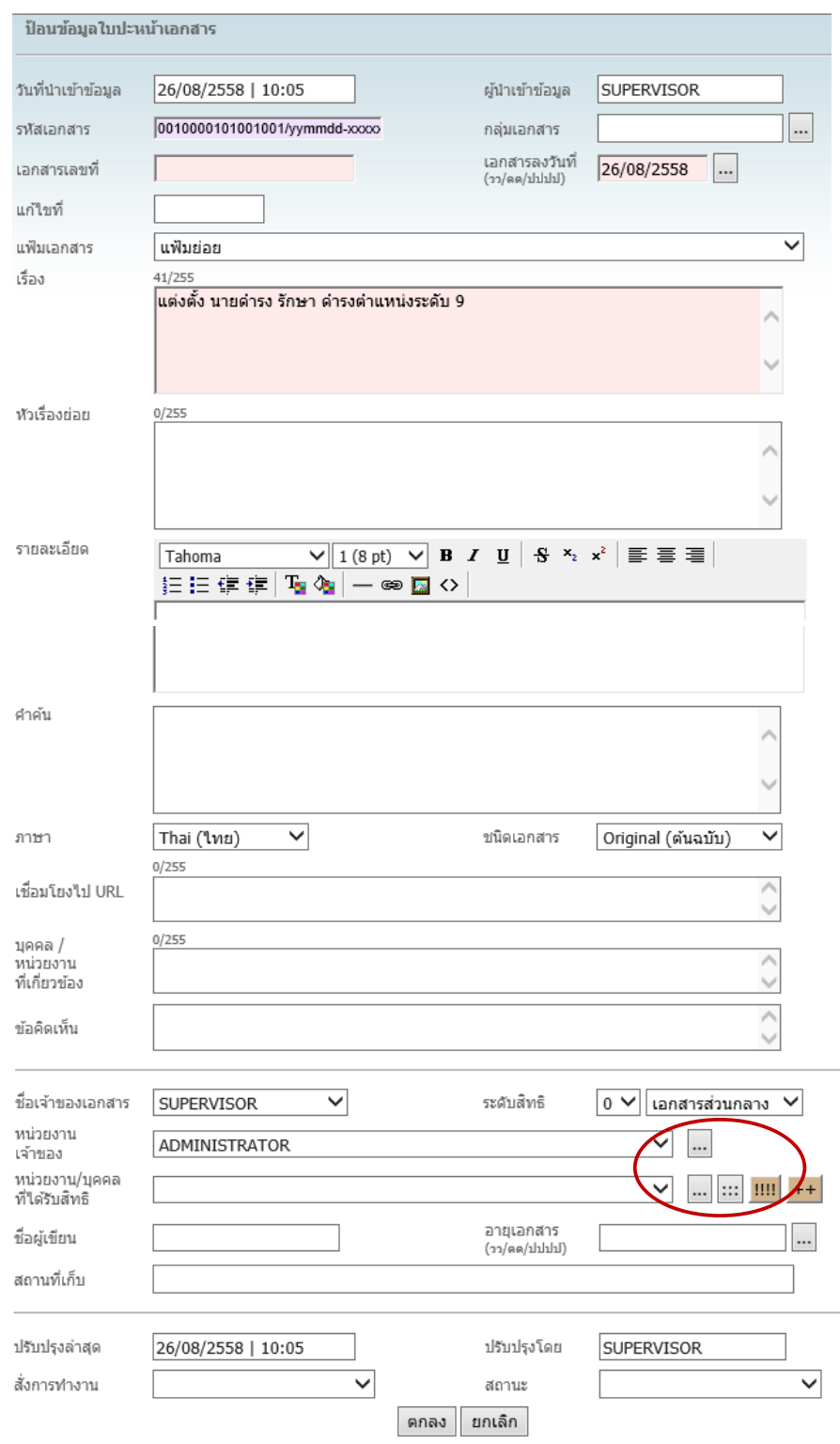

เมื่อกรอกข้อมูลแล้ว กดปุ่ม **ตกลง**

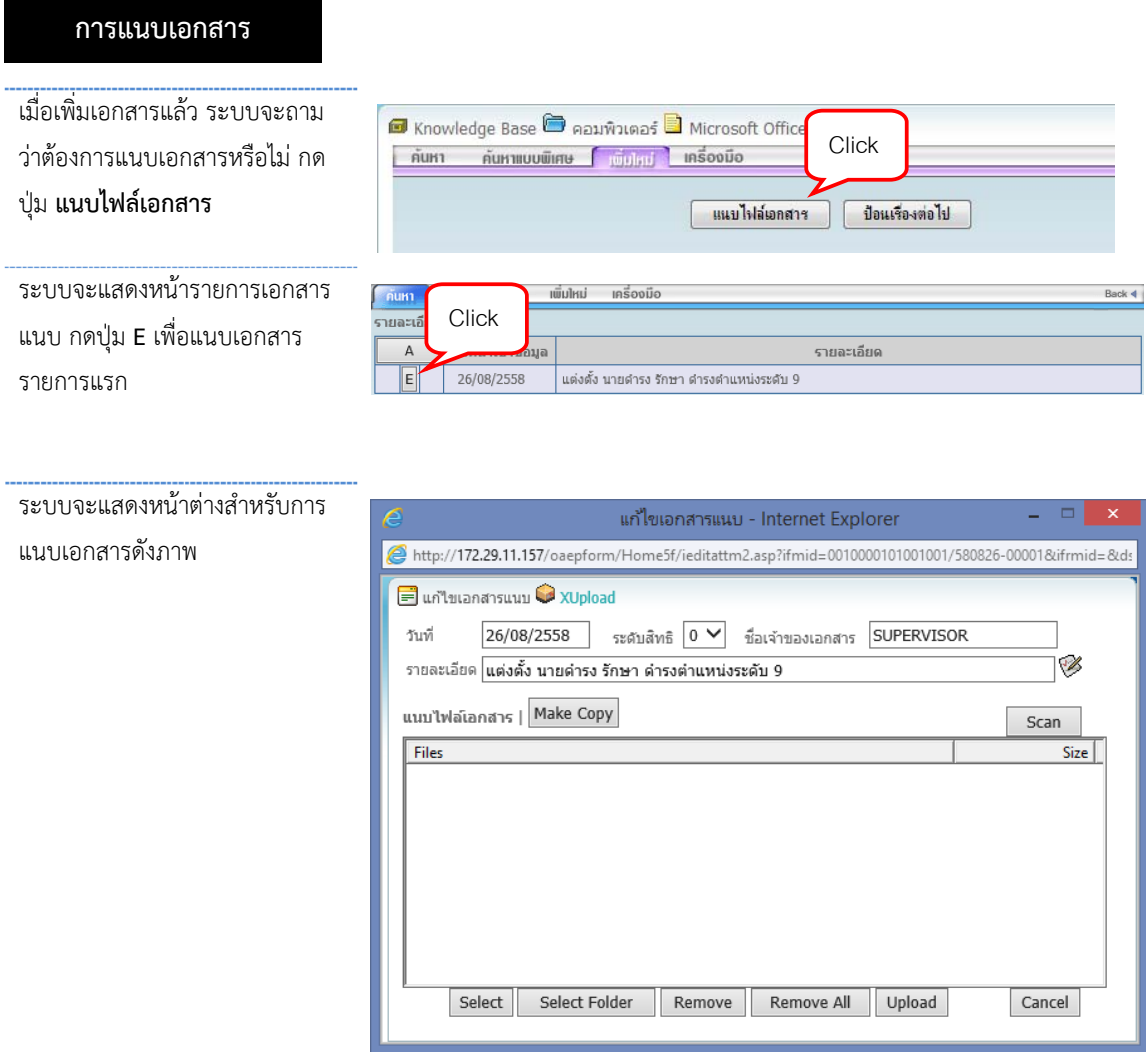

การแนบเอกสารสามารถแนบได้ 2 แบบ คือ

- 1. Browse แนบไฟล์ข้อมูลที่มีอยู่แล้ว โดยอาจเป็นไฟล์ .DOC, .XLS, .PDF, .GIF, .JPG หรือไฟล์ชนิดอื่นๆ
- 2. Scan แนบเอกสารโดยการสแกน

#### **การแนบเอกสารแบบ Browse**

กดปุ่ม **[Select]** แล้วเลือกไฟล์ที่ต้องการ แล้วกด Open

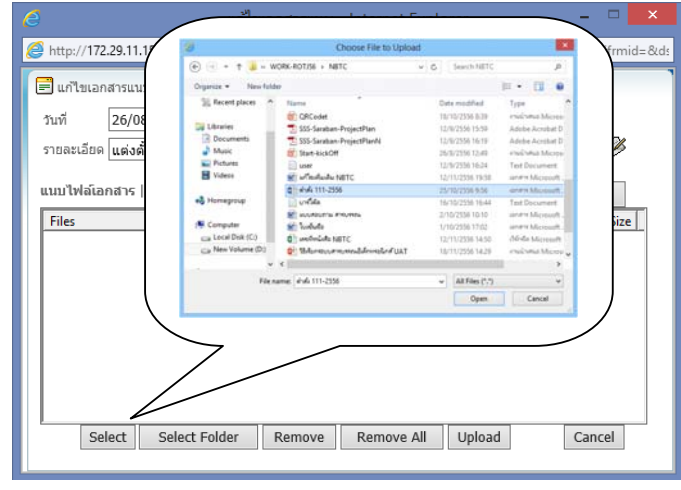

จากนั้น กดปุ่ม <mark><sup>(ตกลง</sup>)</mark> เพื่อแนบเอกสาร

#### กดปุ่ม **ปิดหน้าตาง่**

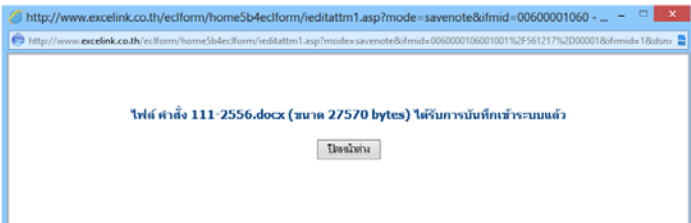

## ระบบจะแสดงรายการเอกสารแนบเป็นชนิดของข้อมูล (Icon) ที่ด้านหน้าของเอกสารแต่ละรายการ

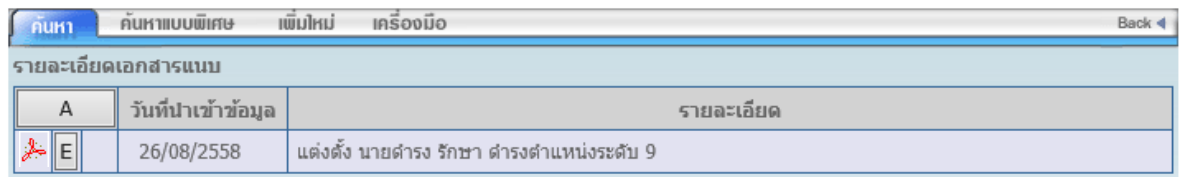

**การแนบเอกสารโดยการสแกน**

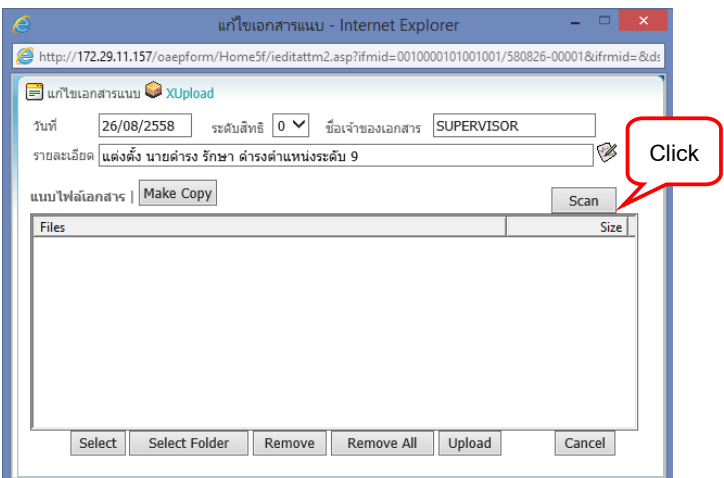

กดปุ่ม **[Scan]** ระบบจะแสดงหน้าต่างสําหรับสแกนเอกสารผ่านโปรแกรม INFOMA:WebScan จากนั้น

#### กดปุ่ม **[Scan New]**

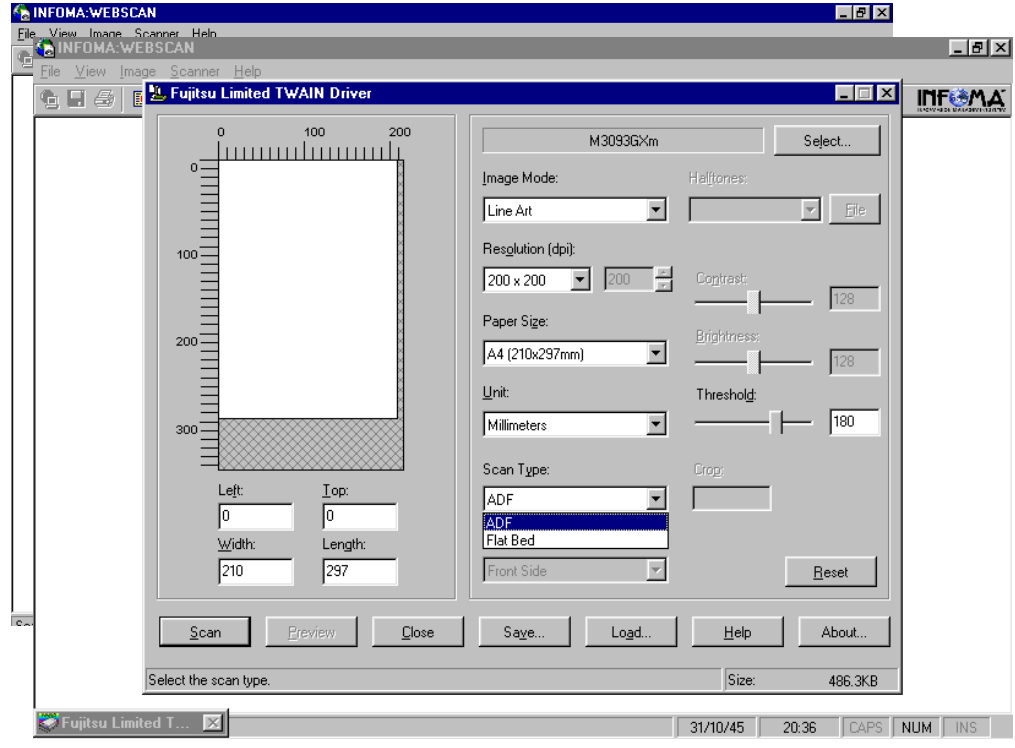

เลือกแบบการสแกน (ADF = Feed, Flat Bed = เปิดฝาถ่าย), เลือก Resolution และสีภาพ แล้วกดปุ่ม **[Scan]**

*หมายเหต ุ ในขนตอนการส ั้ งสแกนเอกสาร ั่ หน้าจอทปรากฏ ่ี จะแสดงหน้าจอตามยห่ีอและร ้ ุนของ ่* Scanner ที่ต่อพ่วงกับระบบ จากตัวอย่างหน้าจอ เป็น Scanner Fujitsu รุ่น M3093GX ซึ่งการใช้งาน สแกนเนอร์รุ่นอื่น ๆ ถือเป็นส่วนของมาตรฐานทั่วไป ผู้ใช้อาจจะต้องทำความเข้าใจกับการใช้ฟังก์ชั่น *ในการสแกนแต่ละรนดุ่ วยตนเอง ้*

### **ข้อควรระวัง**

เอกสารที่สแกนส่วนใหญ่มักเป็น เอกสารขาว-ดํา ผู้ใช้ควรเลือกสแกนแบบ B&W (Text) เพื่อประหยัดเนื้อที่ ในการจัดเก็บ ส่วนลักษณะอื่น ๆ ให้เลือกตามชนิดของภาพ ซึ่งสแกนเนอร์บางรุ่น อาจจะมีการเลือกรูปแบบการสแกนได้ หลายแบบ เช่น

Scanning Type สามารถเลือกได้ 3 แบบ ดังนี้

Flatbed Scan เลือกสแกนแบบเปิดฝาถ่าย โดยคว่ําหน้าที่ต้องการถ่ายลงที่บนส่วนการอ่านภาพ ADF Scan เลือกสแกนแบบ Auto Feeder สามารถถ่ายได้ครั้งละหลาย ๆ หน้าเอกสาร ADF & Duplex Scan เลือกสแกนแบบ Auto Feeder และ ถ่ายทั้งด้านหน้า-หลังในการถ่ายครั้งเดียวกัน <u>Resolution</u> เลือกความละเอียดในการสแกน โดยทั่วไปกำหนดไว้ที่ 200 x 200 dpi ทั้งนี้ขึ้นอยู่กับคุณภาพ และความคมชัดของเอกสารที่นํามาถ่าย Frame Area เลือก พื้นที่ ที่ต้องการ Scan โดยทั่วไปกําหนดขนาดไว้ที่ Size A4 Document จากนั้นให้ผู้ใช้กดปุ่ม **[Scan]** เพื่อทําการถ่ายภาพโดย ภาพที่ได้จะปรากฏบนจอภาพ และ ถ้าต้องการ Scan เอกสารหน้าต่อไป สามารถเลือกได้จาก Function Scan ดังนี้ Appended Scanned Page เป็นการสแกนต่อท้ายจากภาพ ที่กําลังแสดง Insert Scanned Page เป็นการสแกนโดยการแทรก ในหน้าที่ต้องการ Rescan Scanned Page เป็นการสแกนโดยถ่ายภาพสแกนใหม่อีกครั้ง โดยแทนที่หน้าเอกสารที่ปรากฏอยู่ในขณะนั้น

เมื่อสแกนภาพแล้ว กด Transfer ดังภาพ

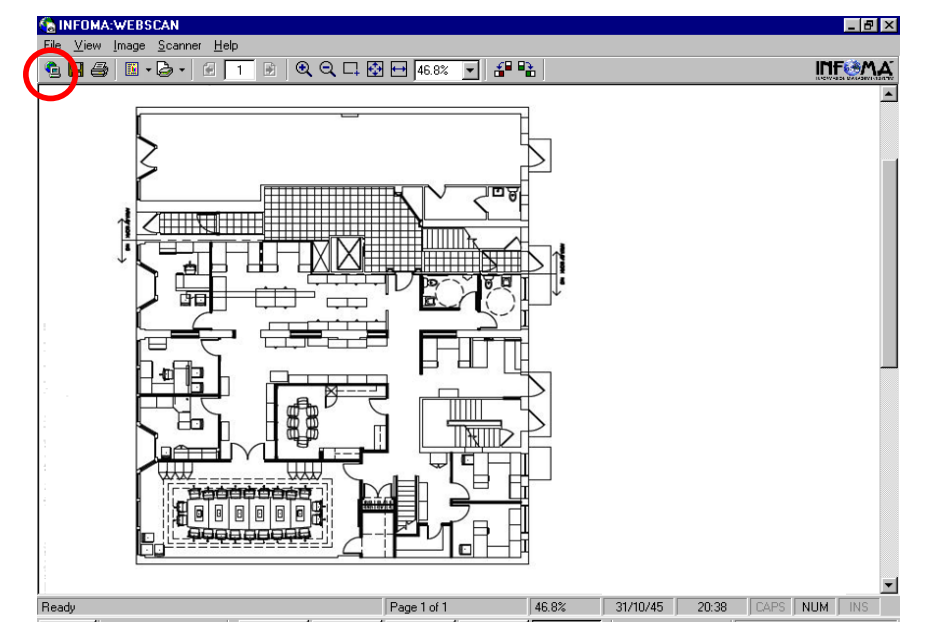

เมื่อสแกนเอกสารเรียบร้อยแล้ว จากนั้นกดปุ่ม **[Upload]** เพื่อยืนยันการแนบเอกสาร

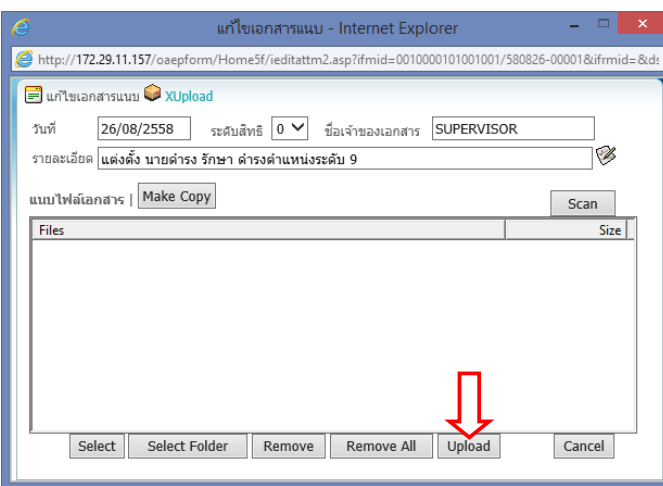

## **การเพิ่ม แก้ไข และลบเอกสารแนบ**

กรณีที่ผู้ใช้เพิ่งแนบเอกสารรายการแรก และอยู่ที่หน้าแนบเอกสาร สามารถเพิ่มเอกสารแนบได้เลย โดยกดปุ่ม  $\overline{\hspace{0.4cm}-\hspace{0.4cm}A\hspace{-0.4cm}-\hspace{-0.4cm}-\hspace{-0.4cm}1}$  เพื่อ แนบเอกสารเพิ่มเติม

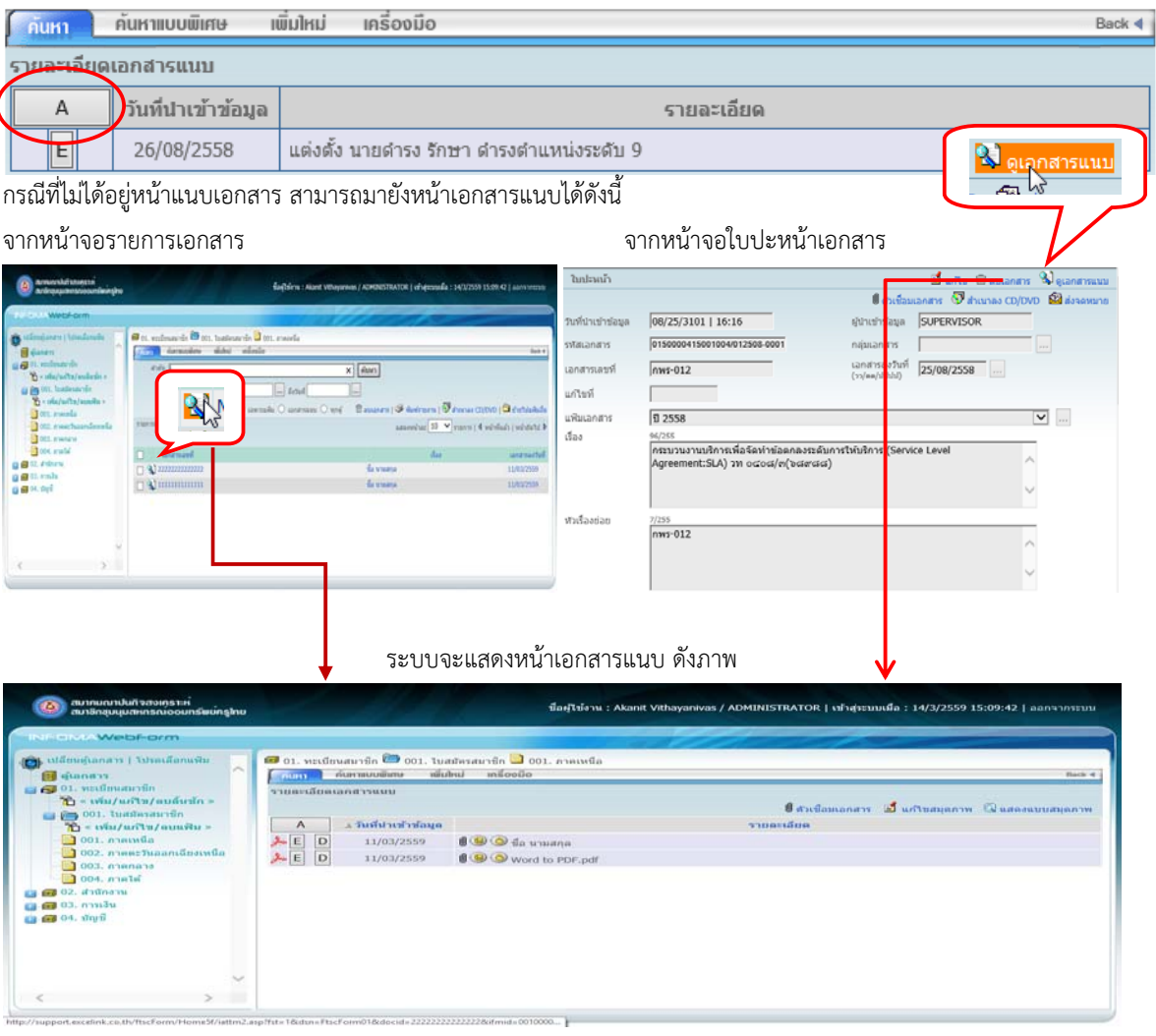

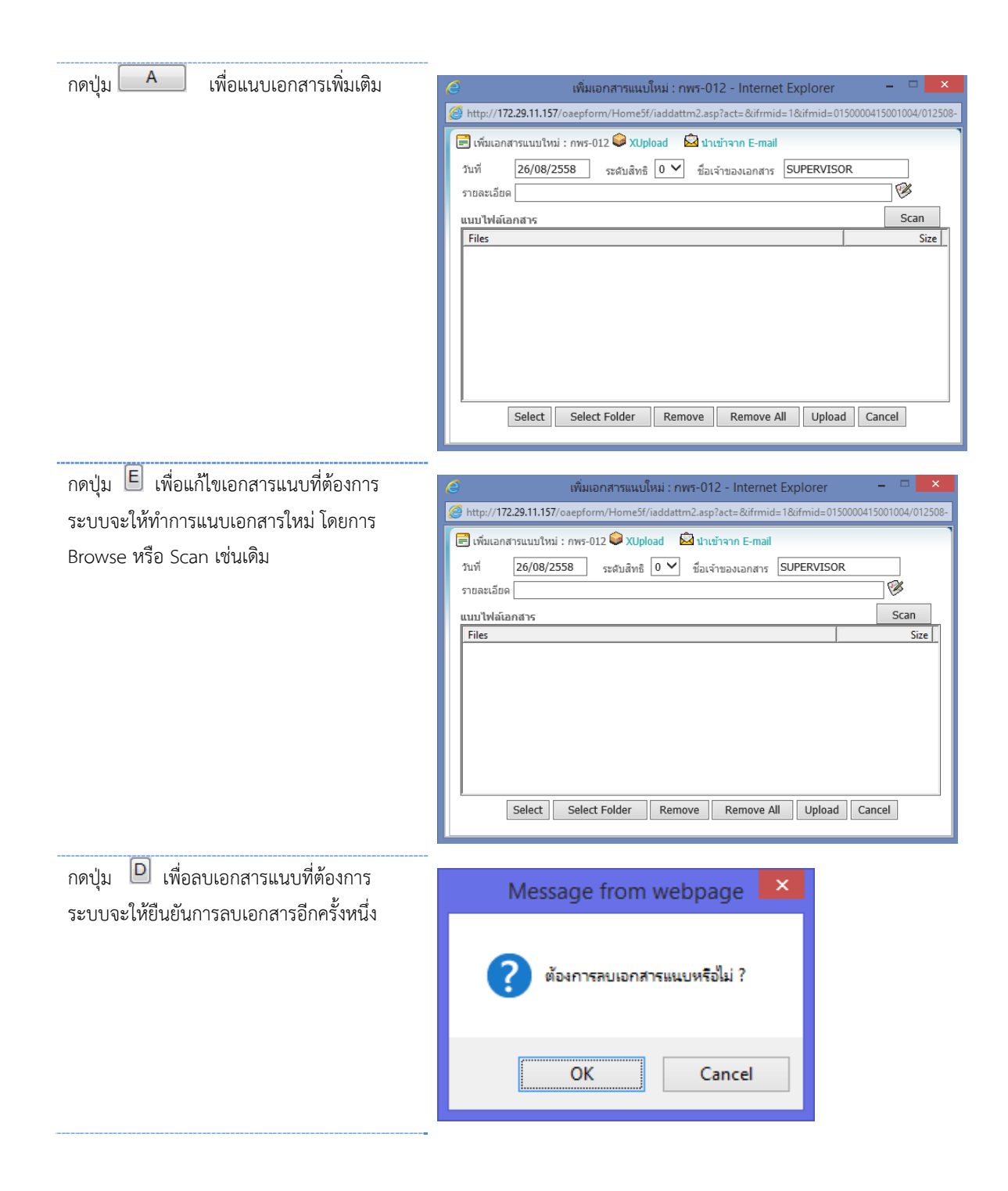

## **การแก้ไข หรือลบเอกสาร**

ผู้ใช้สามารถแก้ไขเอกสาร หรือลบเอกสารได้จากหน้ารายการเอกสาร หรือจากใบปะหน้าเอกสารก็ได้

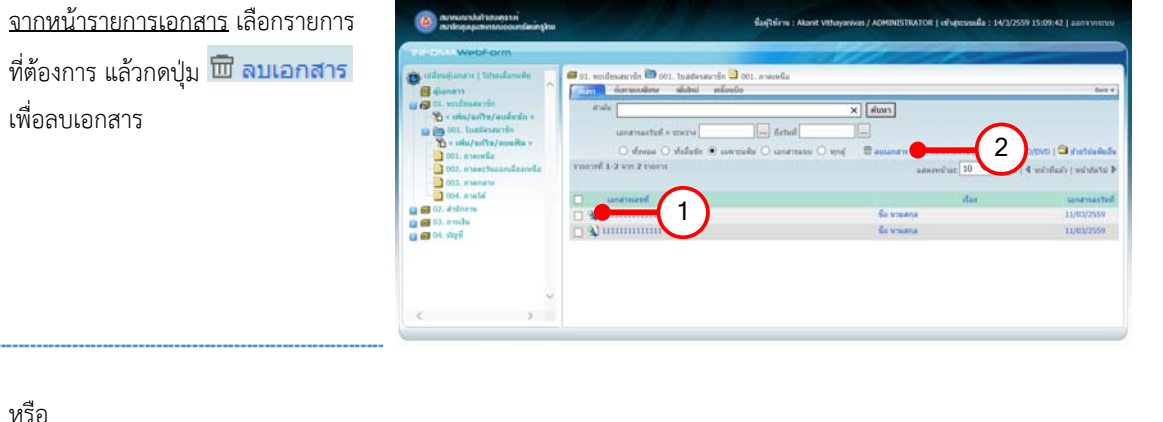

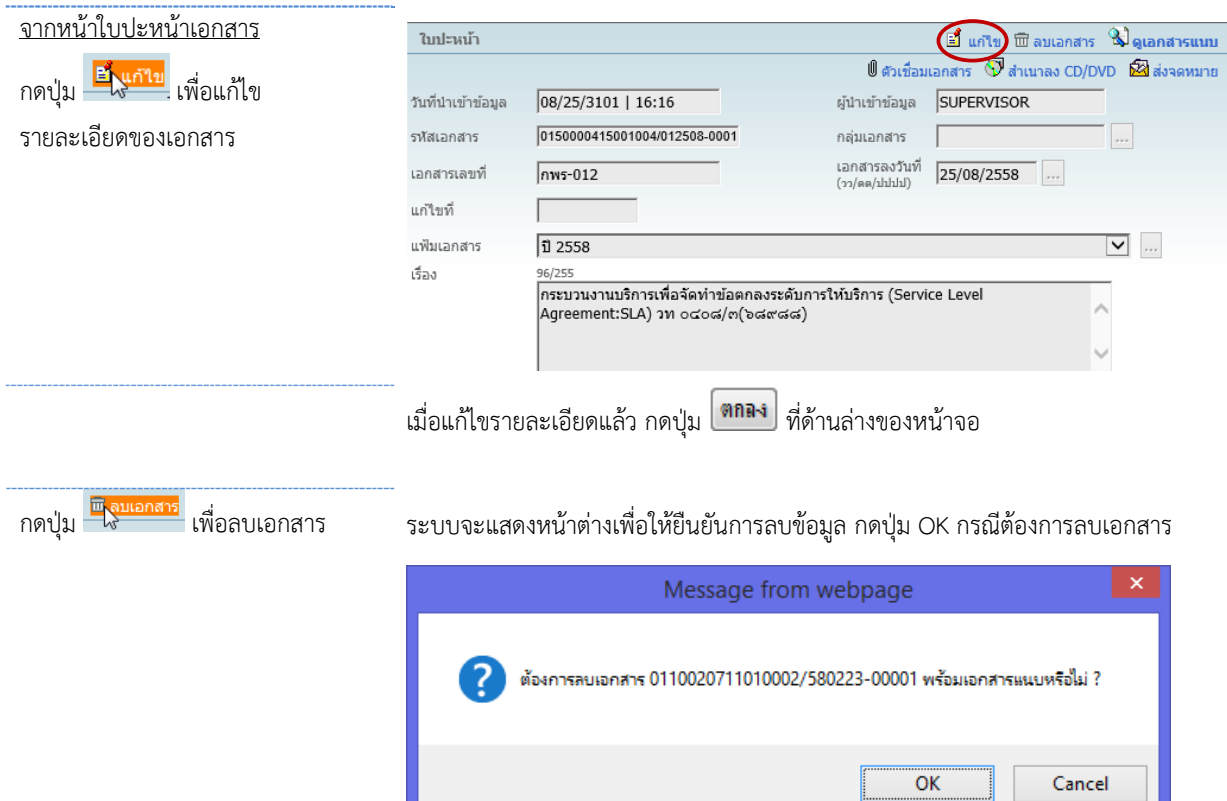

 $\|$ 

#### **ออกจากระบบ**

เมื่อเลิกใช้งาน กดที่คําสั่ง **ออกจากระบบ** ดังภาพ

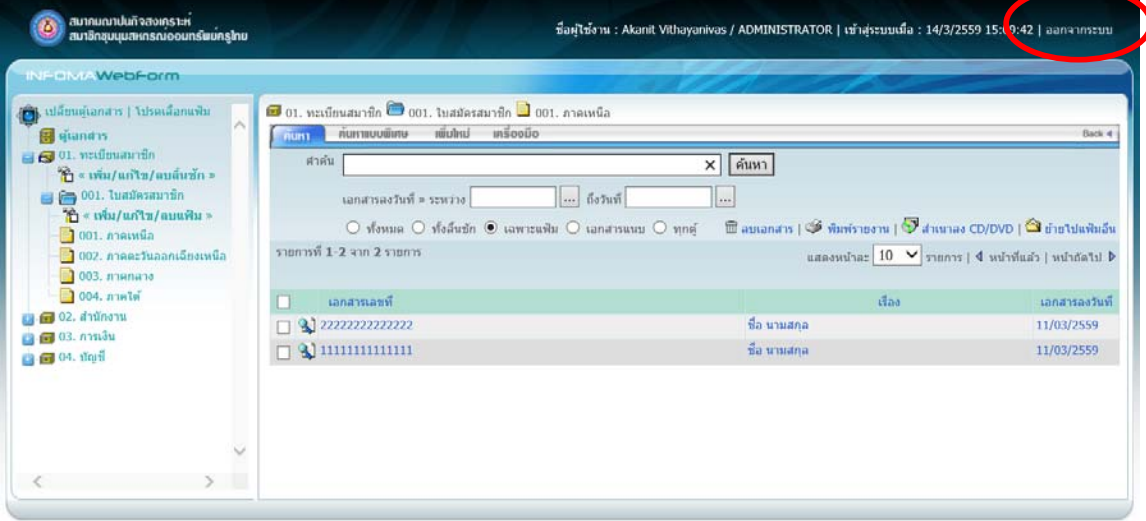